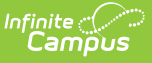

## **Teacher Student Data Link Interchange (TSDL) (Colorado)**

Last Modified on 10/21/2024 8:21 am

[Report](http://kb.infinitecampus.com/#report-logic) Logic | [Report](http://kb.infinitecampus.com/#report-editor) Editor | [Generate](http://kb.infinitecampus.com/#generate-the-report) the Report | [Report](http://kb.infinitecampus.com/#report-layout) Layout

Tool Search: TSDL Interchange

The TSDL Interchange captures data to link students in grades 6-12 to courses and instructors for the reported school year.

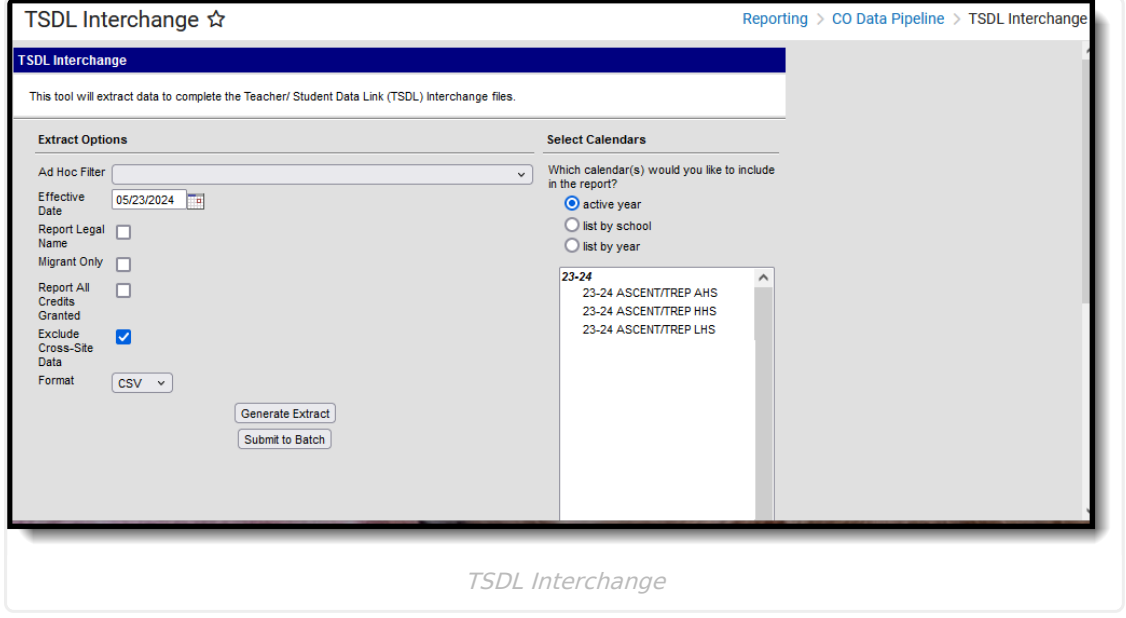

**Read** - Access and generate the Teacher Student Data Link Interchange (TSDL) Extract. **Write** - N/A **Add** - N/A **Delete** - N/A

For more information about Tool Rights and how they function, see the Tool [Rights](https://kb.infinitecampus.com/help/tool-rights-user) article.

## **Report Logic**

All students in grades 6 through 12 (grade levels must be mapped to a State Grade Level Code) who have an active enrollment at any point during the year and who are enrolled in a course at any point during the school year report.

One record per student reports for every course in which the student is enrolled if that course includes a Grading Task marked as State Reported AND the student has been enrolled for at least six weeks OR has received a score for the course.

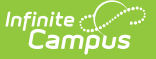

If a student moves from one section of a course to another section of the same course, the final section roster record reports.

When the **Migrant** checkbox is marked on the report editor, all students in grades 6 through 12 (grade levels must be mapped to a State Grade Level Code) who have an active enrollment at any point during the year that has the Migrant checkbox marked on the enrollment record and who are enrolled in a course at any point during the school year report.

- One record per student reports for every course in which the student is enrolled if that course includes a Grading Task marked as State Reported AND the student has been enrolled for at least six weeks OR has received a score for the course.
- If a student moves from one section of a course to another section of the same course, the final section roster record reports.

Students do not report when:

- They are enrolled in a grade level that is marked as State Exclude.
- Their enrollment record is marked as State Exclude or No Show.
- The calendar of enrollment is marked as State Exclude.

Teachers, Courses and Sections do not report when:

- The Course is scheduled into a Non-Instructional Period.
- The Calendar is marked as Status Exclude.
- The Course is marked as Exclude.
- The Course does not have a Grading Task marked as State Reported.

#### **Non-Binary Gender Reporting**

Schools can assign students a gender of M: Male, F: Female or N: Non-binary. This is done on the [Identities](http://kb.infinitecampus.com/help/identities) tool and/or the [Demographics](http://kb.infinitecampus.com/help/demographics) tool.

Data Pipeline Extracts and other required extracts use the Legal Gender field included in the Protected Identity Information to report student identity information.

To properly record a gender of N: Non-Binary, on the Identities tool:

- 1. Assign the **Gender of N: Non-Binary** in the standard identify fields.
- 2. Assign the **Protected Identity Information Legal Gender** field to M: Male, F: Female or N: Non-Binary.
- 3. Save the record when finished.

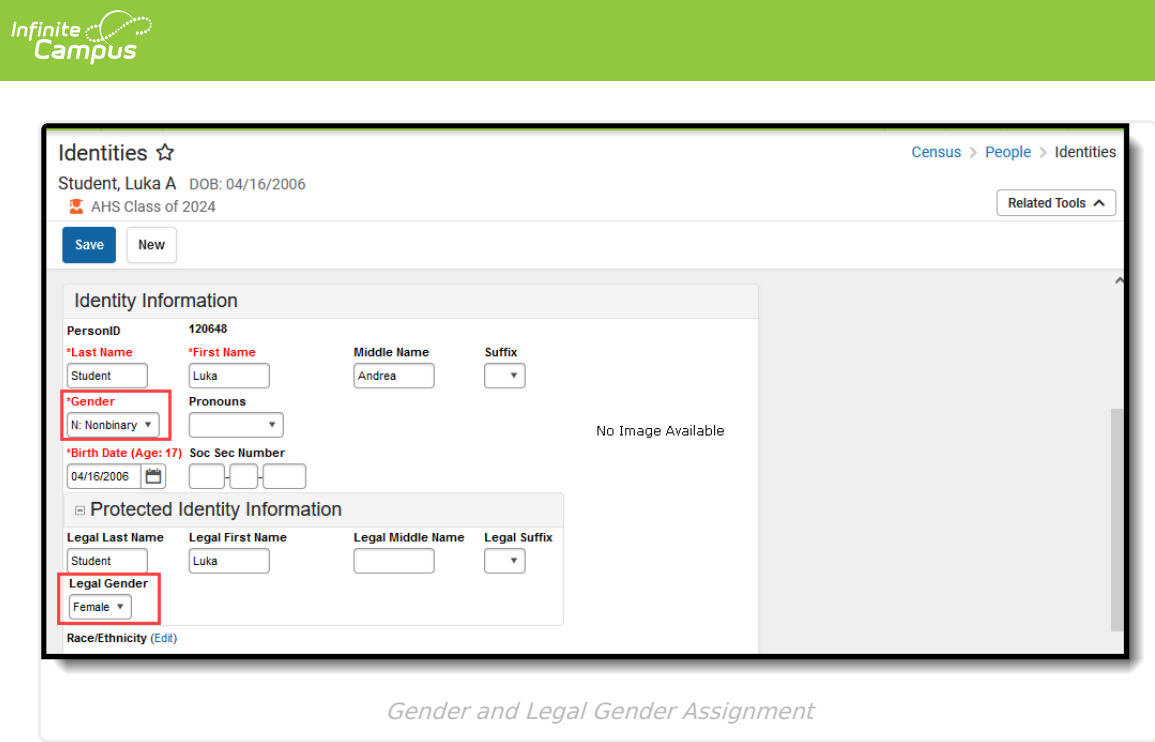

## **Report Editor**

The following fields are available.

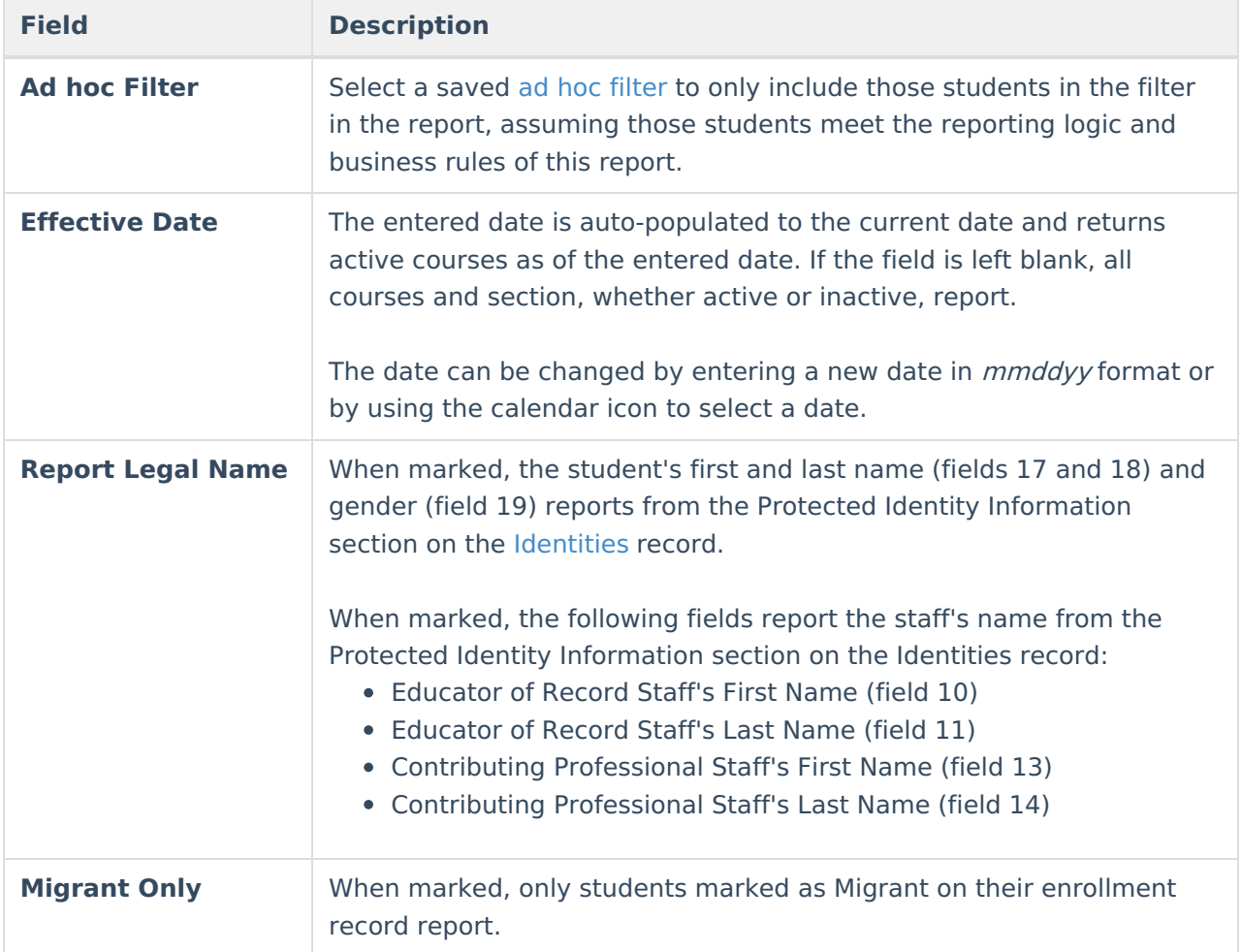

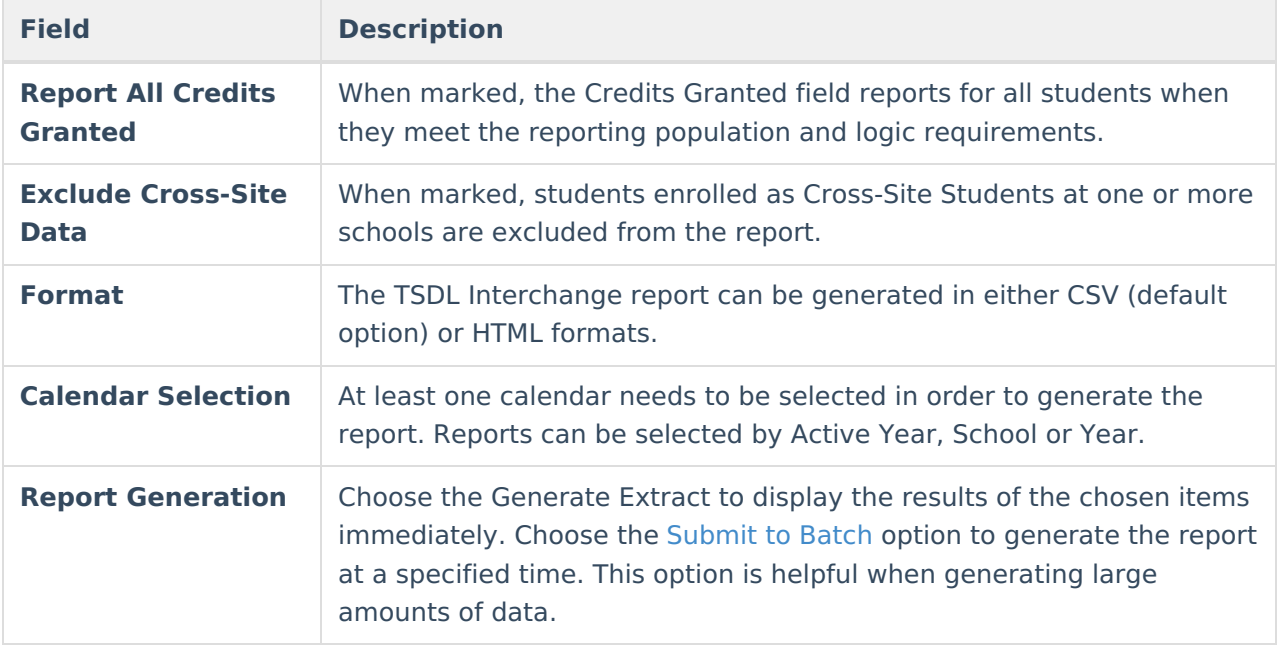

### **Generate the Report**

- 1. If desired, select students from an existing **Ad hoc Filter**.
- 2. Enter the desired **Effective Date**.
- 3. Mark the **Report Legal Name** checkbox, if desired.
- 4. Mark the **Migrant** checkbox, if desired.
- 5. Mark the **Report All Credits Granted** checkbox, if desired.
- 6. Mark the **Exclude Cross-Site Data** checkbox, if desired.
- 7. Select the **Format** of the report.
- 8. Select the **Calendar(s)** from which to report information.
- 9. Click the **Generate Report** button to display the report immediately. Or choose the **Submit to Batch** button to select when the report generates.

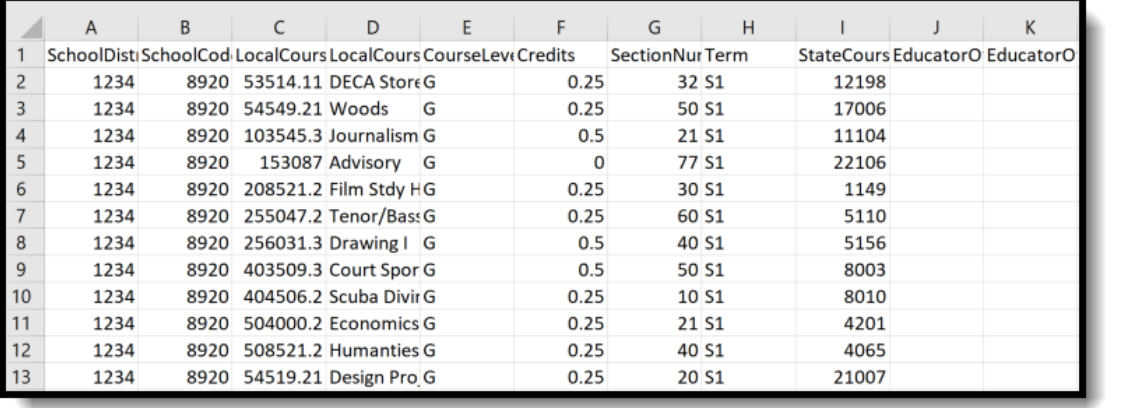

TSDL Extract - CSV Format

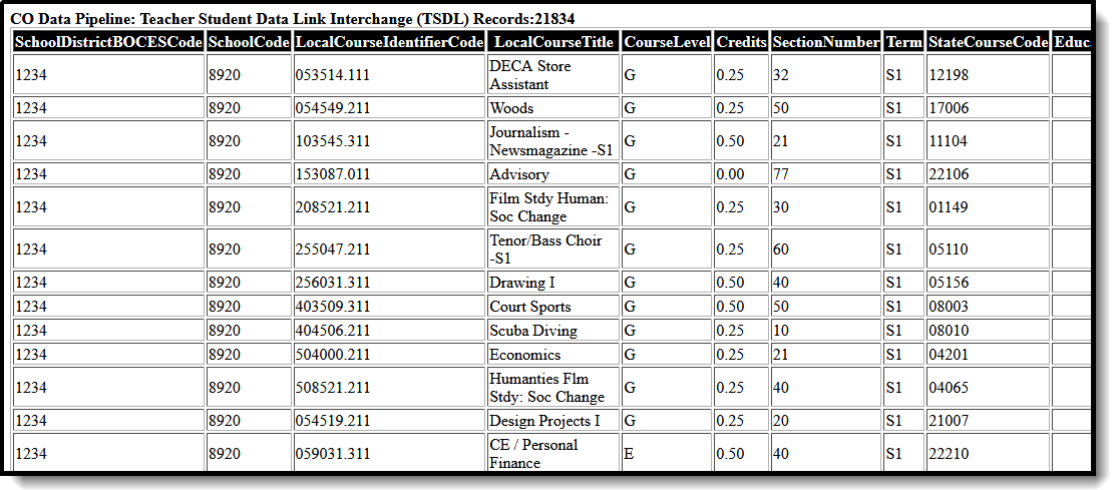

TSDL Extract - HTML Format

# **Report Layout**

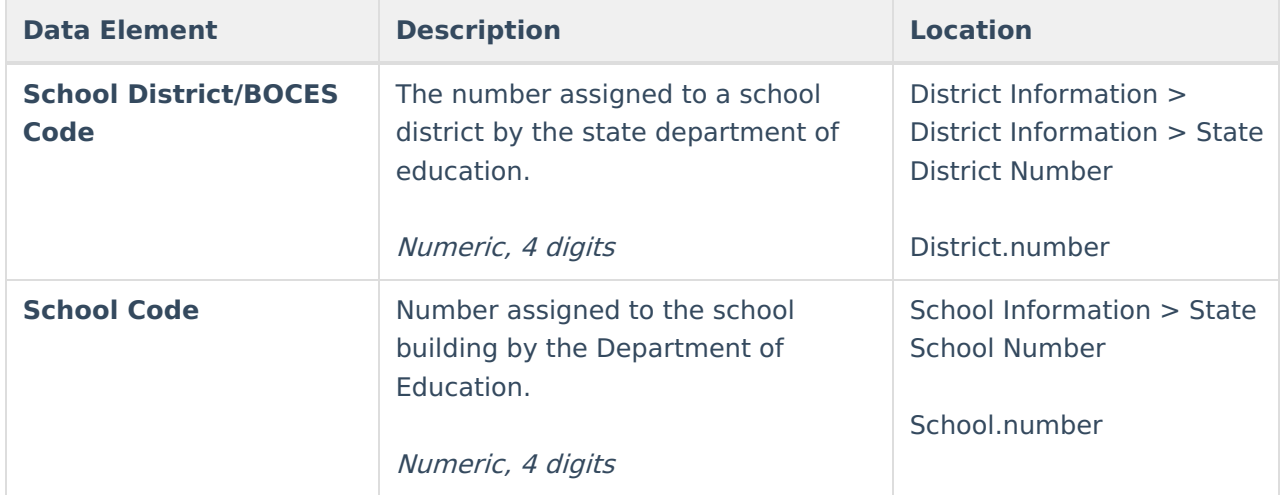

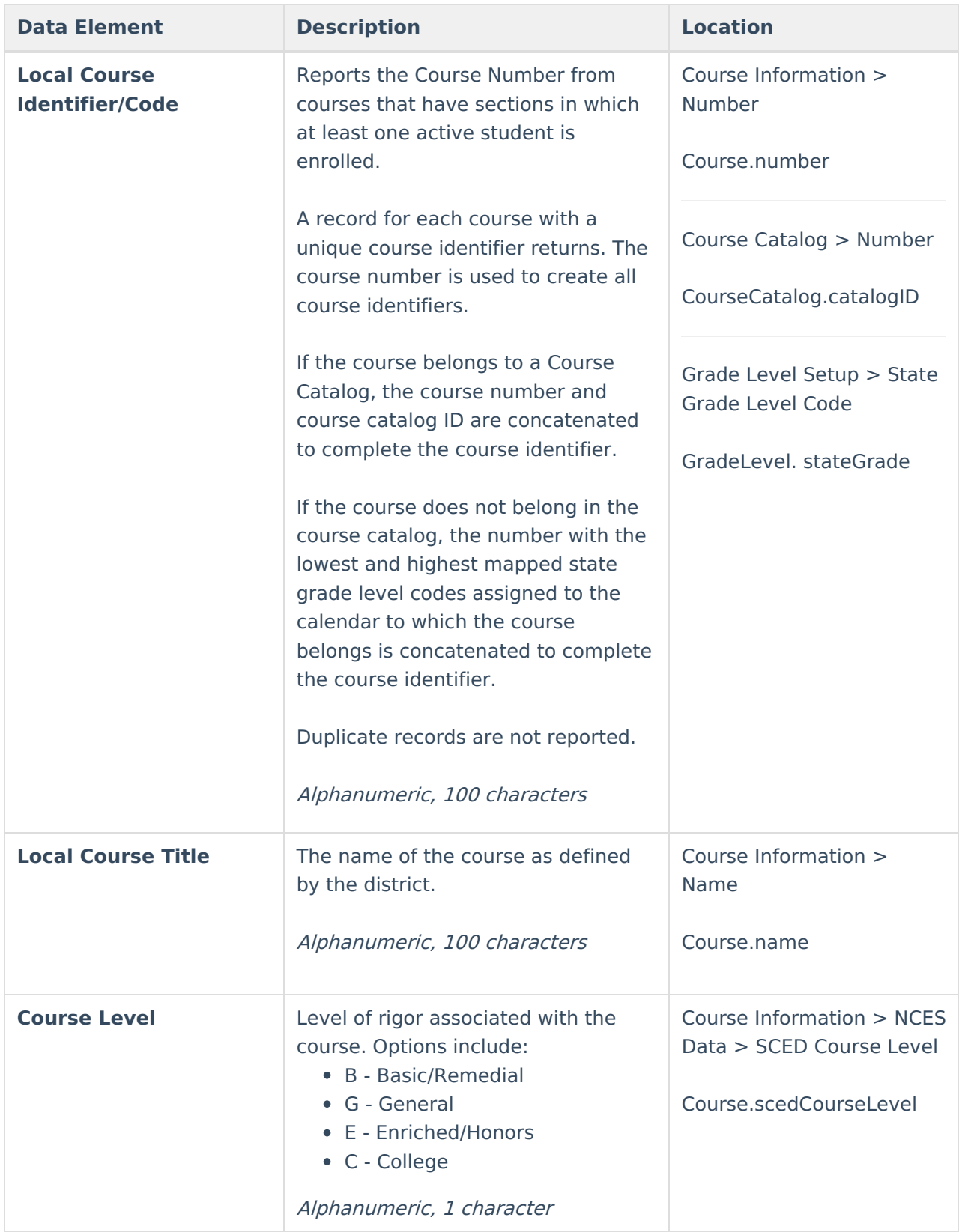

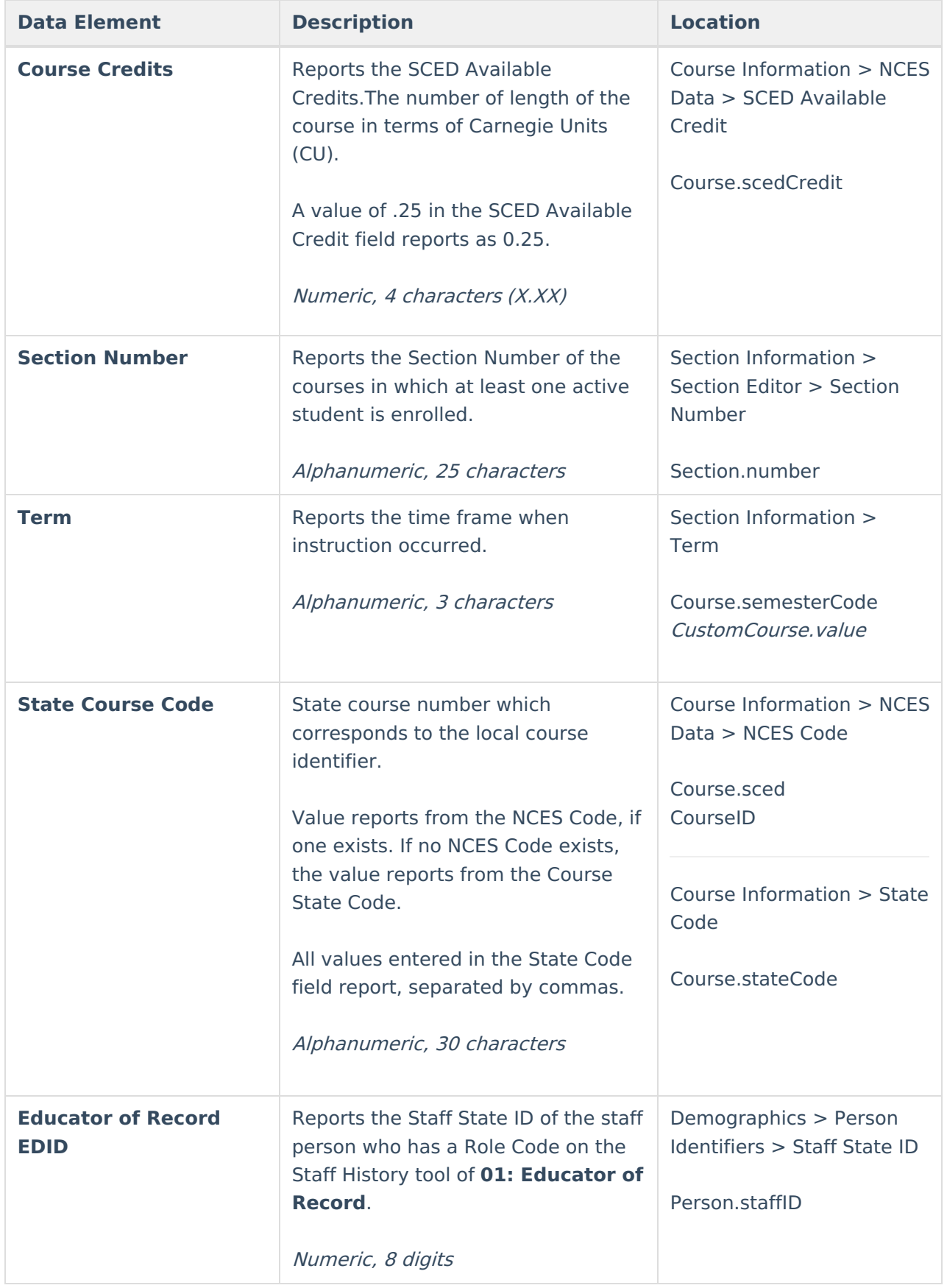

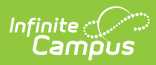

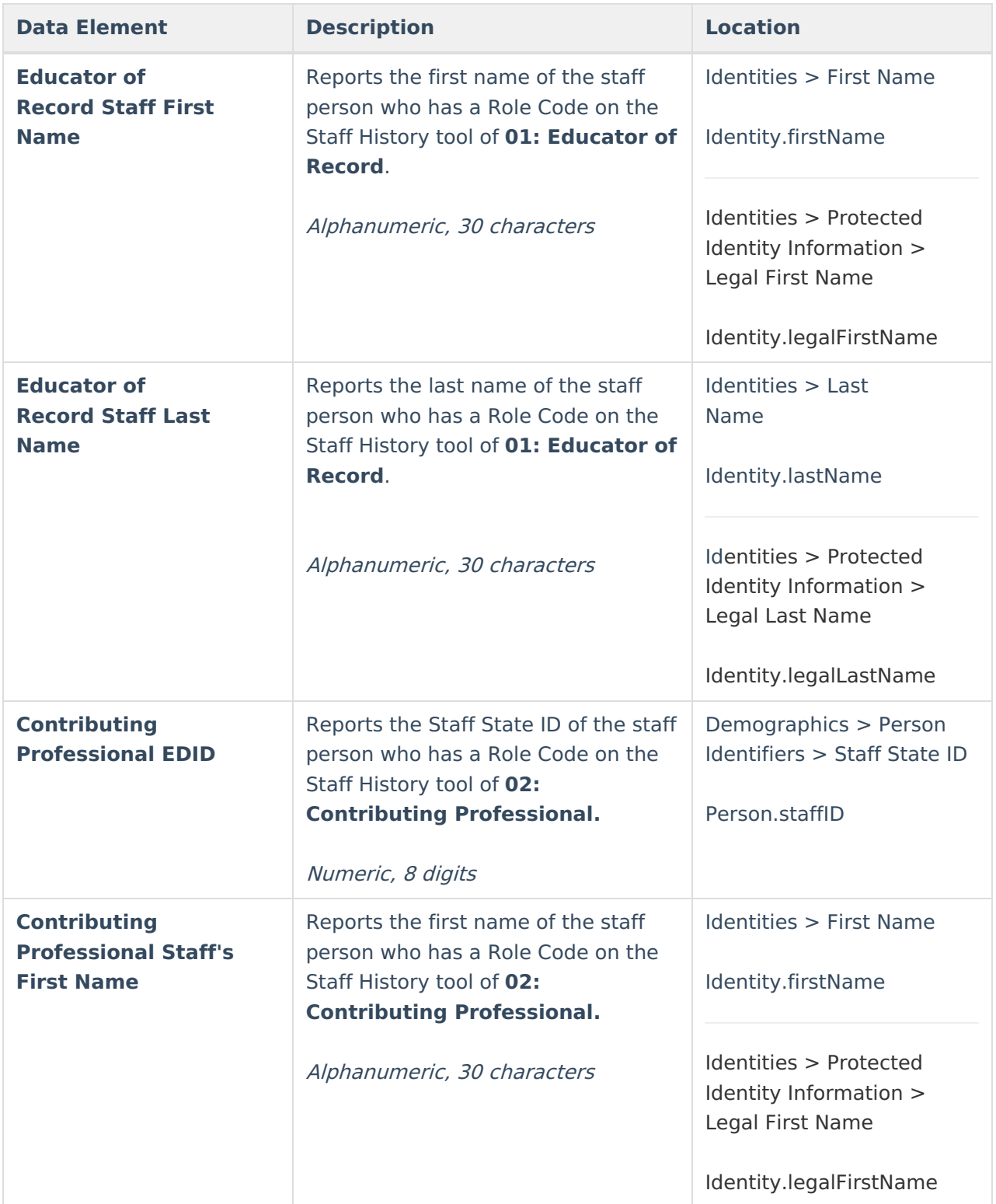

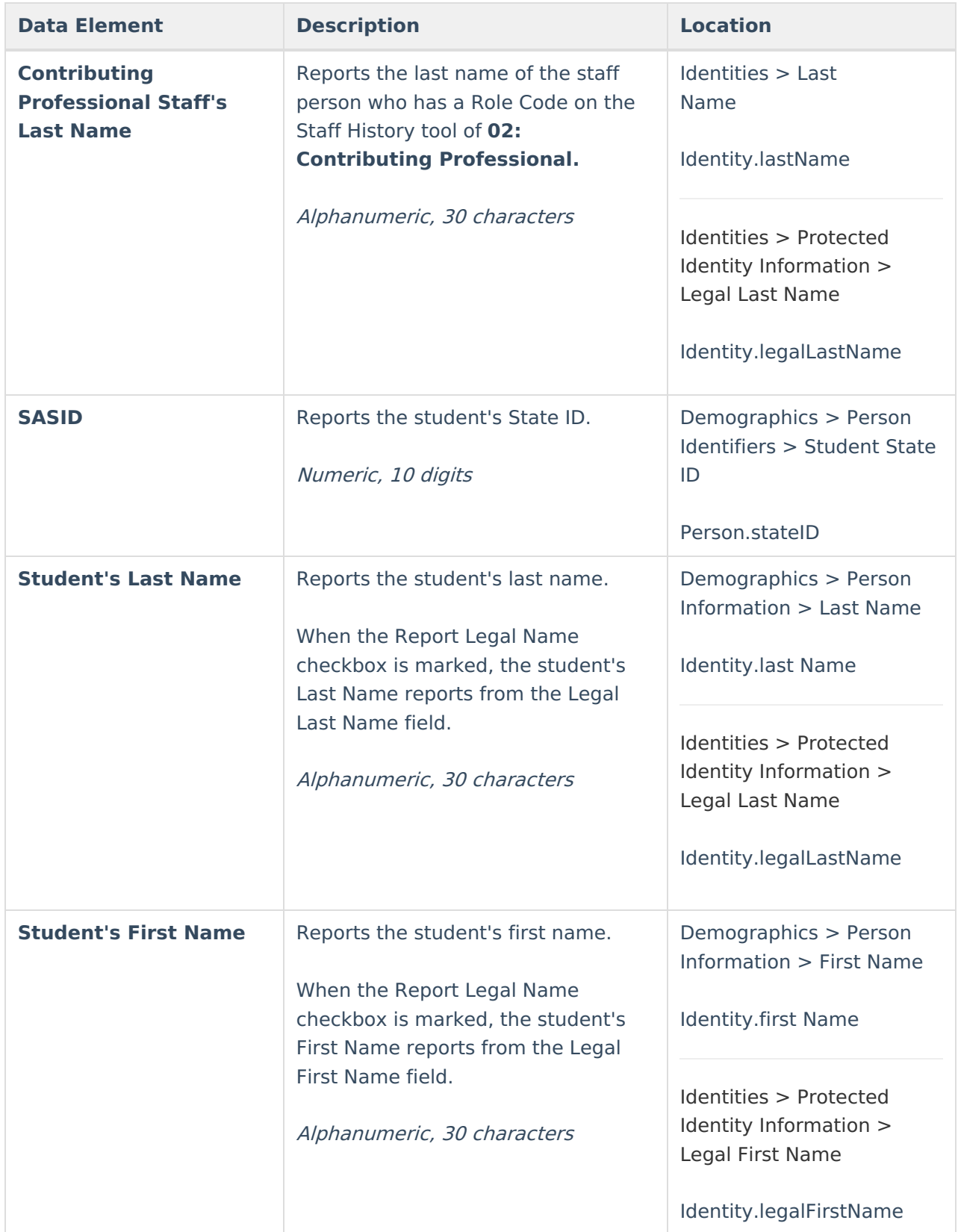

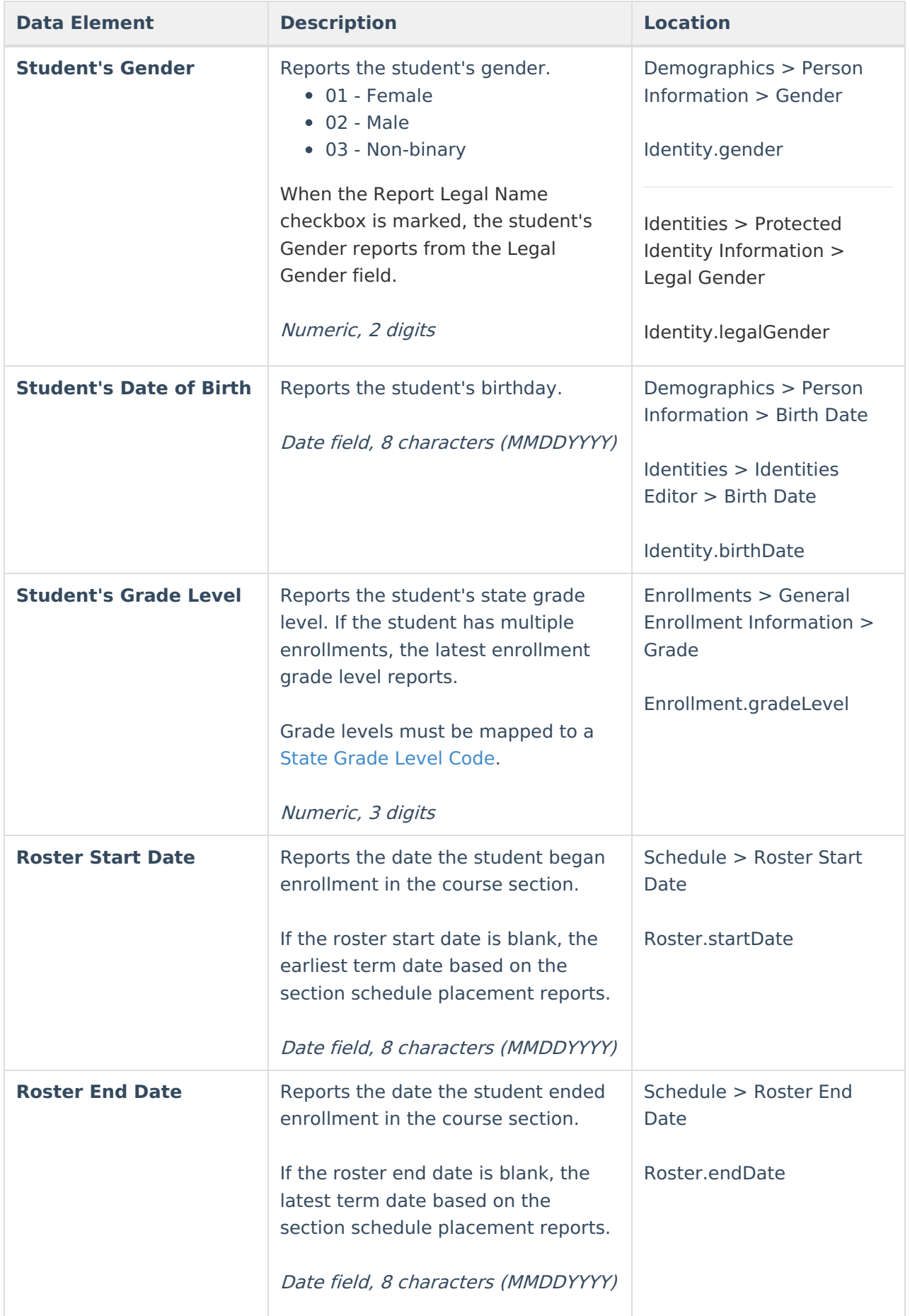

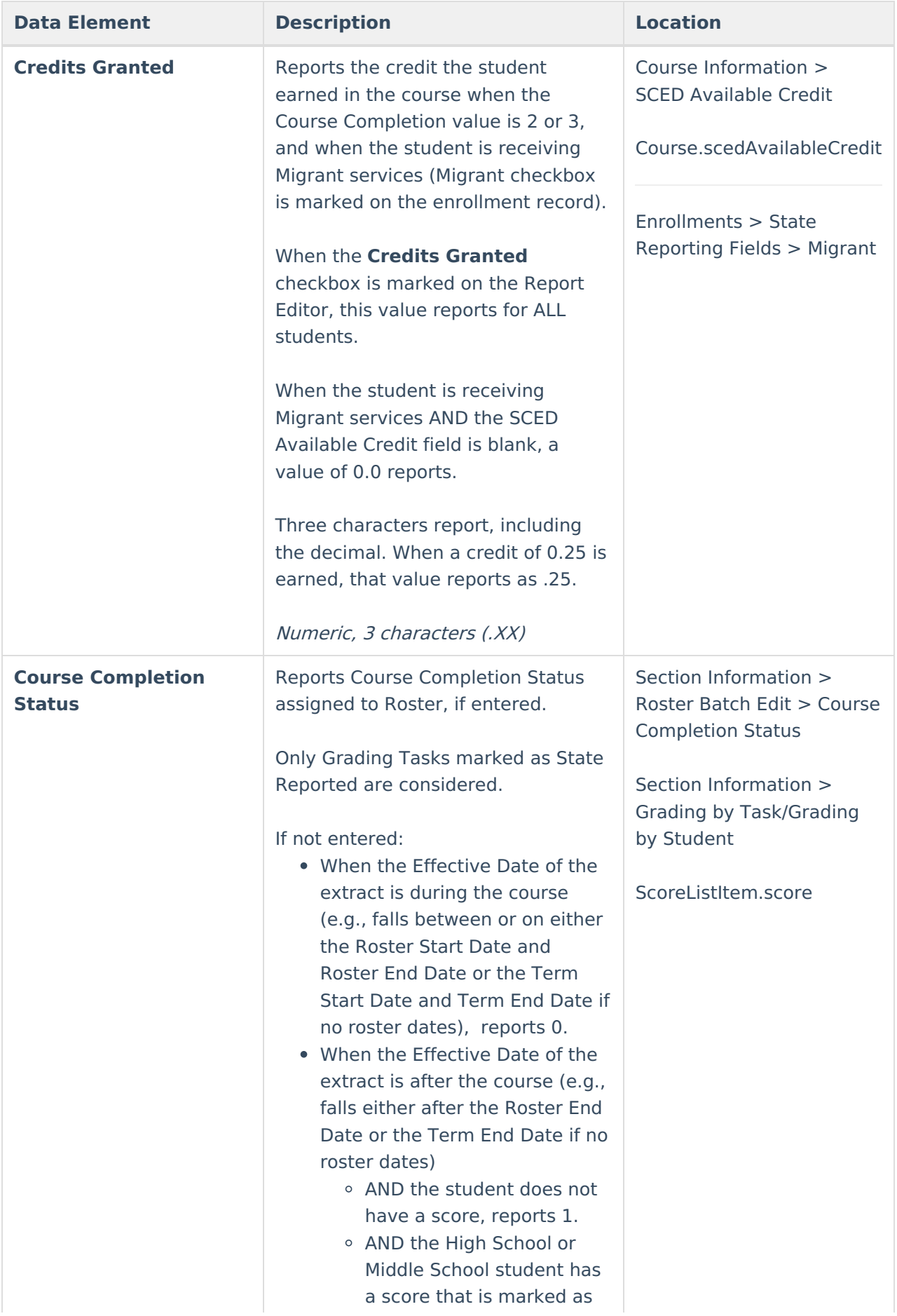

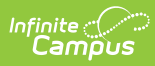

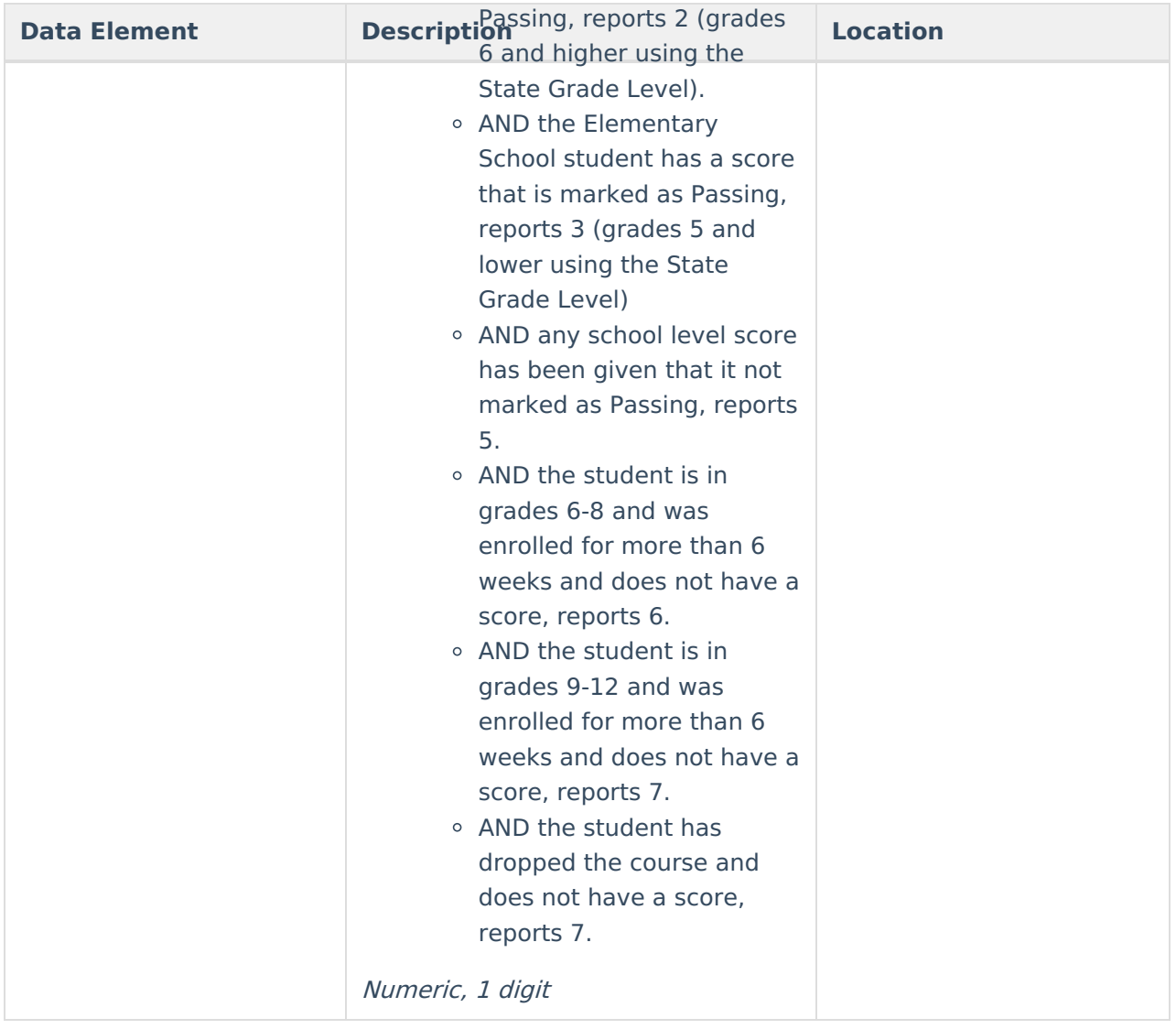